### Prince George's County Government NEOGOV Learn Instruction Guide LE. How to Complete an Online Course in NEOGOV Learn

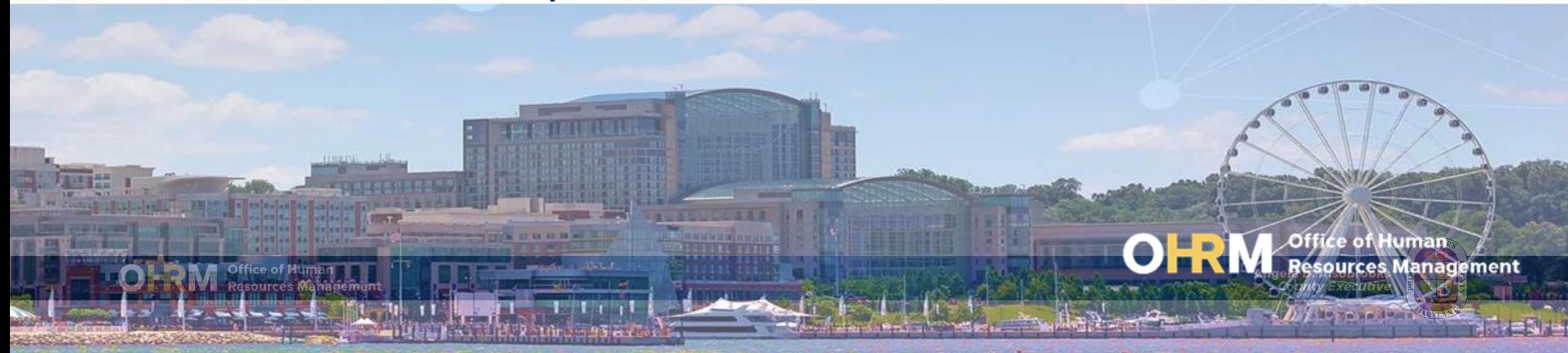

# Instruction Guide Topics

### This instruction guide will show you how to:

- 1. Login to the new LMS to access online courses from the Training menu.
- 2. Locate online courses to enroll or to Resume the course.
- 3. Complete the Online Course.

## **Internet Browsers Used to Access NEOGOV Learn**

### **NEOGOV Learn can be accessed using two internet browsers:**

- Google Chrome
- Microsoft Edge

### **These systems should be used to ensure that all functionality in NEOGOV Learn is accessible.**

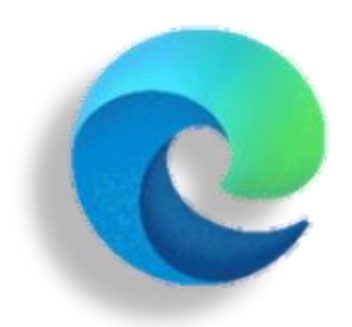

### **Microsoft Edge**

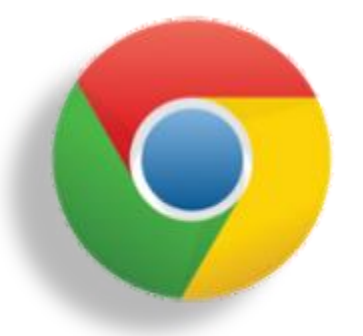

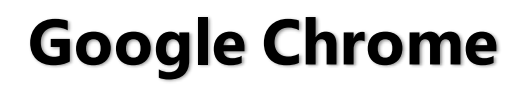

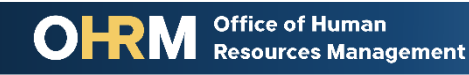

# **STEP 1 | Navigate to the LMS Login Page**

- a. From your browser window **navigate to the OHRM County Learning and Development webpage [online here](https://www.princegeorgescountymd.gov/3376/Learning-Management-System)**
- b. Click **NEOGOV Learn LMS** image

**Please Note:** You must use either the Google Chrome or Microsoft Edge with Chromium internet browsers to access the LMS

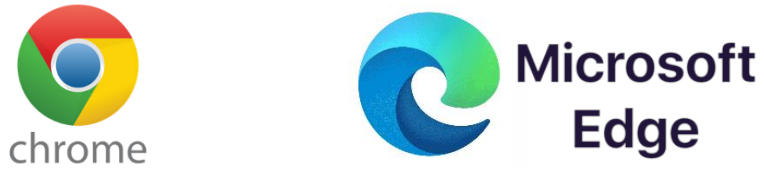

**Office of Human** 

**Resources Management** 

#### **New LMS Access - NEOGOV Learn**

Available starting June 1, 2021

Please click the image below to access the new Prince George's County Learning Management System.

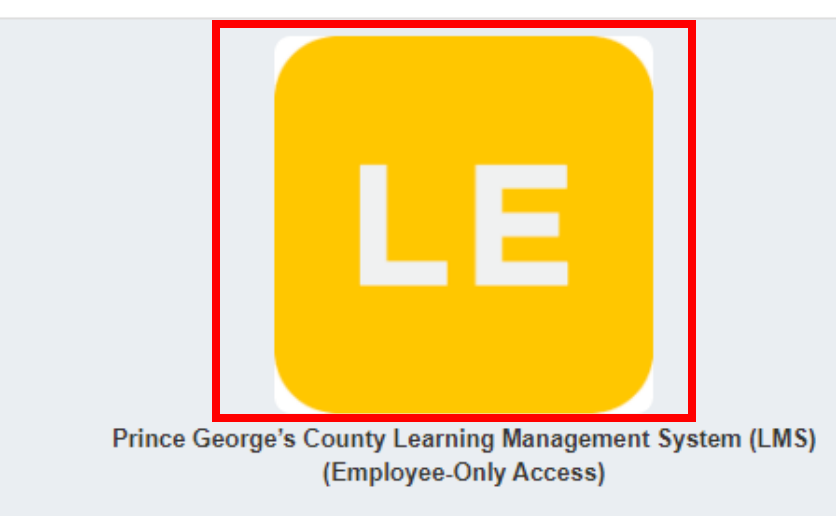

Angela D. Alsobrooks **County Executive** 

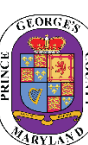

# STEP 1 *(continued)* | Login to the LMS

### **Employees are able to use Single Sign On to login to NEOGOV Learn.**

a. Once you reach the login page, **enter your county email address and password**, and click "Sign In"

**Please Note:** You should use the same email and password used to login your computer

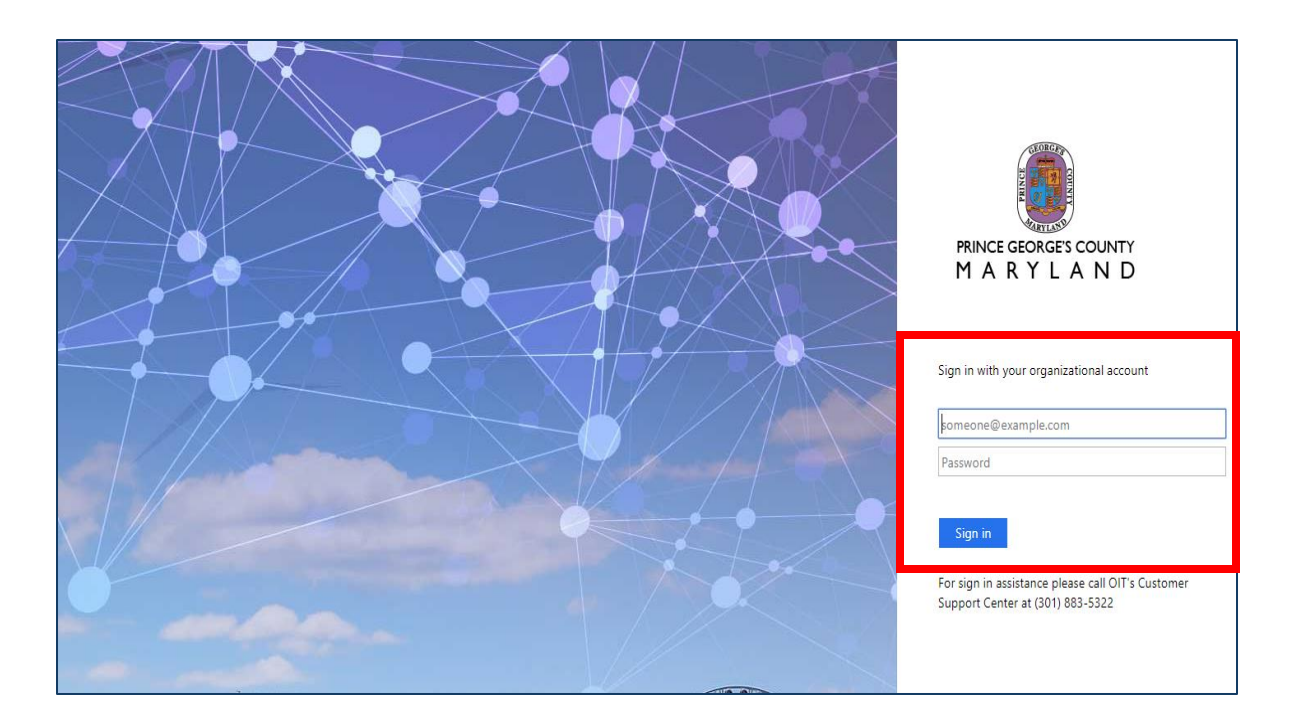

# STEP 2 | Locate Online Course via **Training Menu**

### **Training**

My Courses

**2**

**1**

泻

옯

v

People

Reports

#### **After logging into the LMS,**

Overview

- 1. Click the **Training** tab from the side menu bar
- 2. Navigate to the **Course Catalog** tab on the Navigation Bar to search for a course.
- 3. Online courses are listed in the Course Catalog and to register for an online course, click **Enroll**.

*Note: For more information on how to enroll in an online course, please use the Enroll in Courses Instruction Guide.* 

> **Office of Human Resources Management**

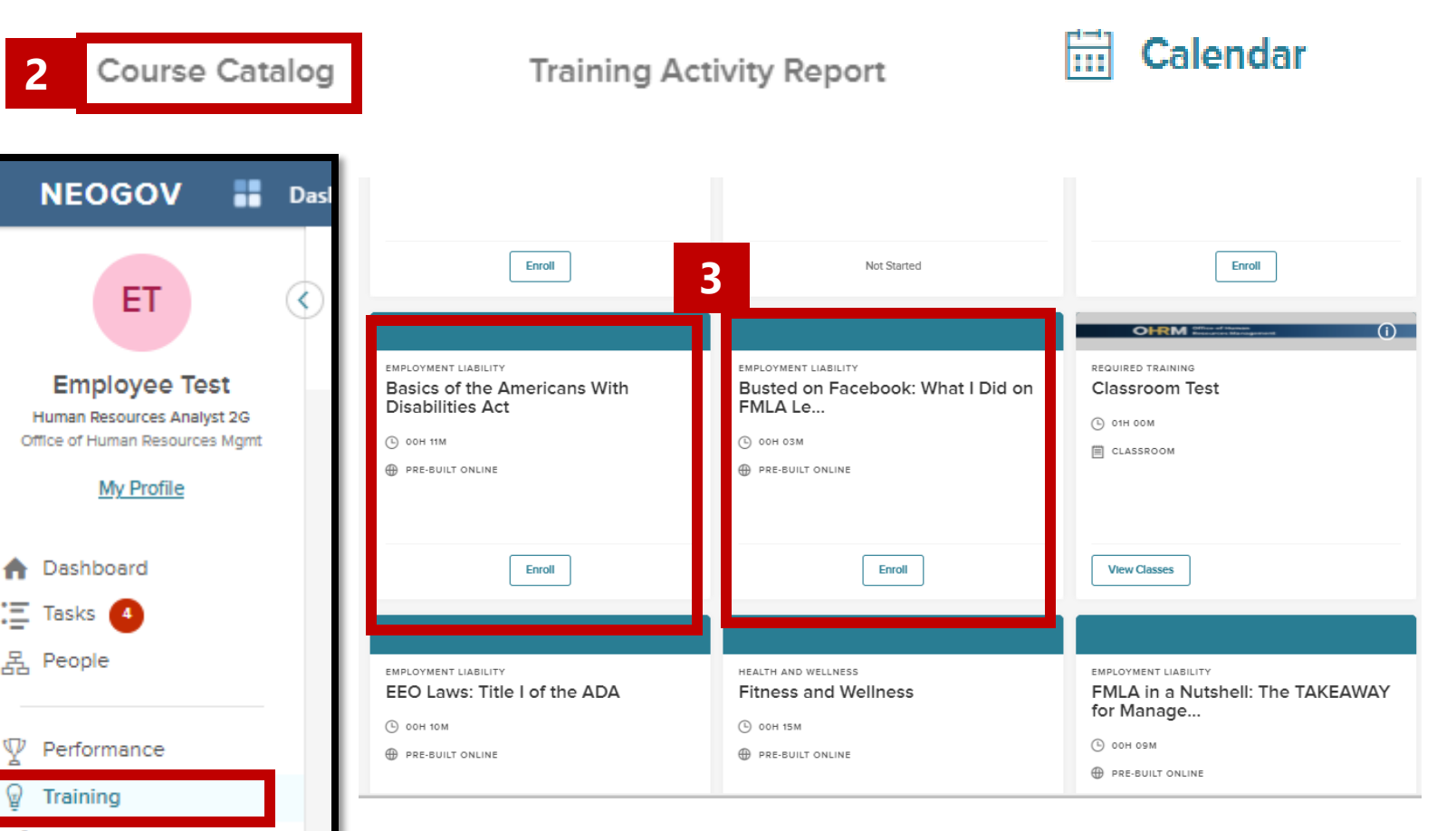

**Angela D. Alsobrooks County Executive** 

#### STEP 2a | Locate Online Course via **My Courses Training** Calendar laal **1** My Courses Overview **Course Catalog Training Activity Report** 1. Using the **My Courses** section, users can view all courses associated with their account; this includes courses they enrolled in,  $\mathbb{H} \equiv$  $\equiv$  All Courses Q Search Courses that were assigned to be **2**completed, or courses the user **BUSINESS SKILLS RUSINESS SKILLS** SYSTEMS TRAINING started and need to complete. **FY21 SAP Accounts** A Guide for Healthy Assertive **Communication Skills:...** Communications **Payable Online Training** (L) 01H 20M (L) 00H 17M  $\circled{1}$

 $\ll$ 

2. All online course assigned to the user's account will be listed in the My Courses section.

**AD PRE-BUILT ONLINE AD PRE-BUILT ONLINE AD PRE-BUILT ONLINE** (1) DUE DATE 06/12/21 (1) DUE DATE 06/12/21 Start Start **Start**  $\rightarrow$ 20  $\vee$  items per page Showing 1 - 3 **Angela D. Alsobrooks County Executive** 

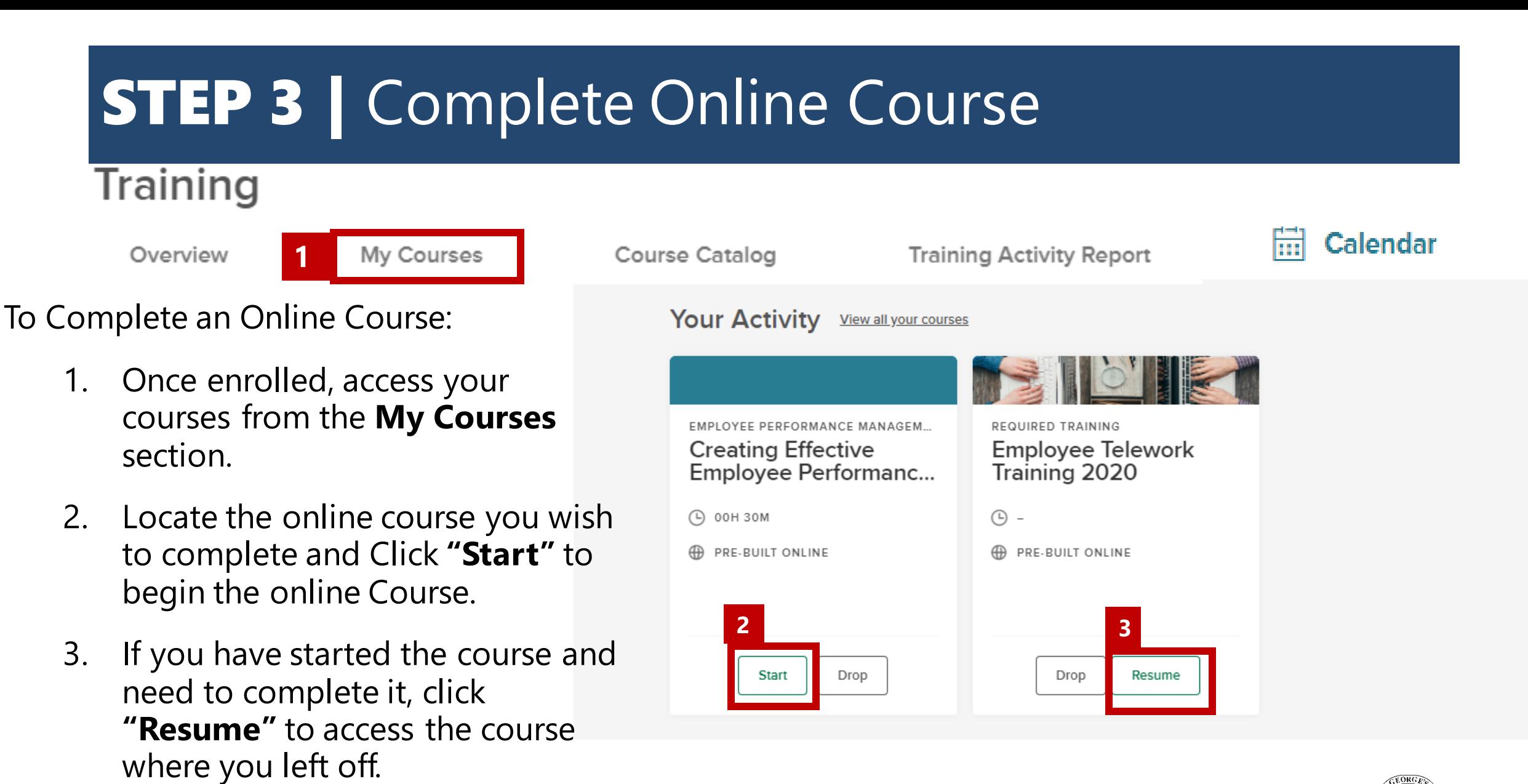

**Office of Human** 

**Resources Management** 

Angela D. Alsobrooks **County Executive** 

# STEP 3 *(Continued)* | Complete Online Course

- 4. The online training will open in a separate window. **Click on the play button** to begin the course.
- 5. Use the **first set of arrows** to advance to the next screen, or revisit a previous screen
- 6. Once you have completed the course click the **X** to close out the training.

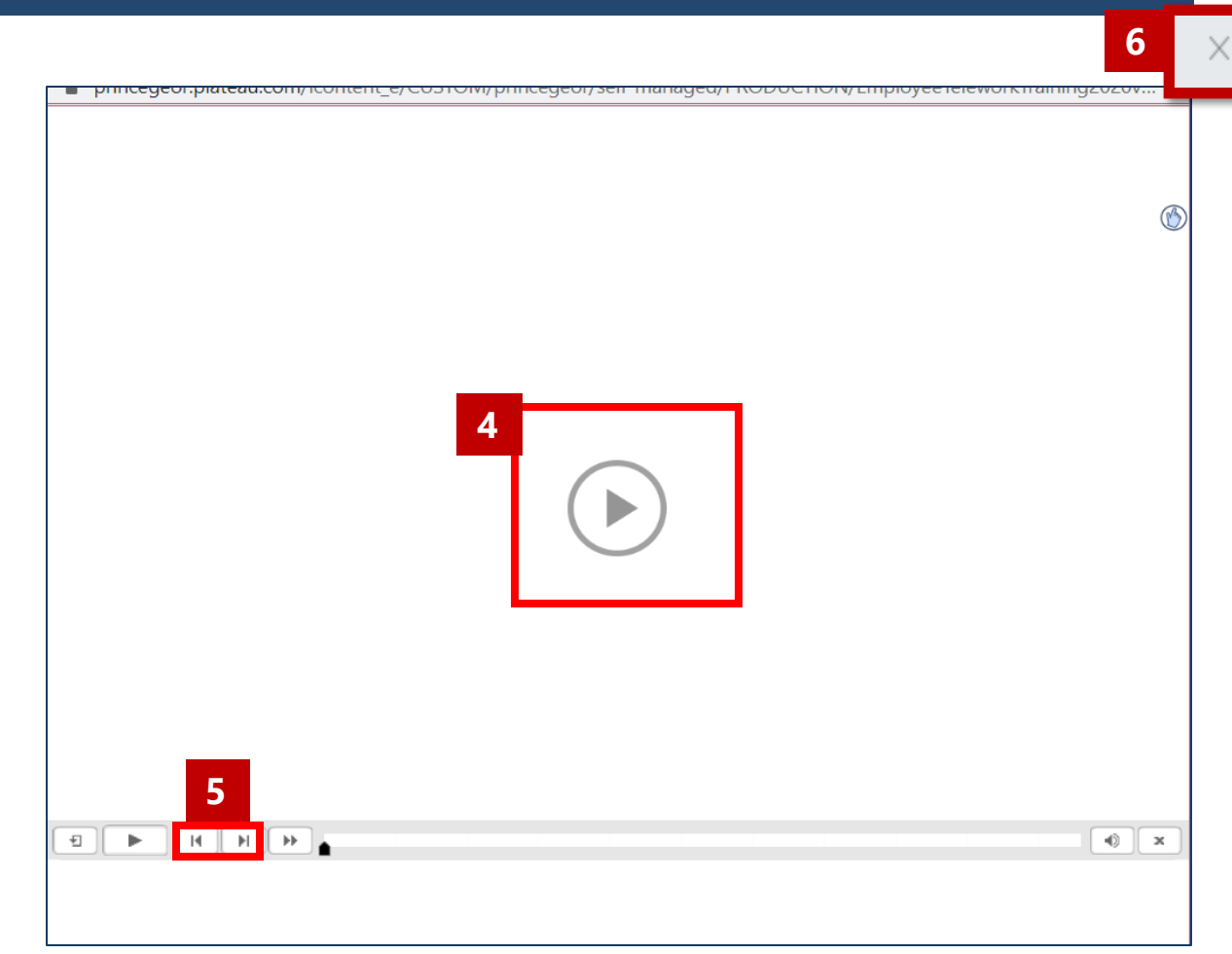

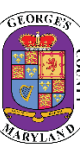

# STEP 3 *(Continued)* | Complete Online Course

### Training

Overview

**1** My Courses

**Course Catalog** 

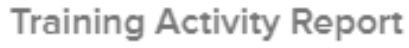

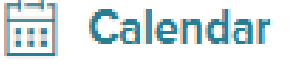

To view your completed online course:

- 1. Click the **My Courses** tab in the *Training menu*. Click View Course Transcript to see completed courses.
- 2. The completed online course will be listed in the *My Courses* section.
	- a. Users will see the course marked as **Completed.**
- 3. You can also review all online content by clicking **Review.**

**Office of Human** 

**Resources Management** 

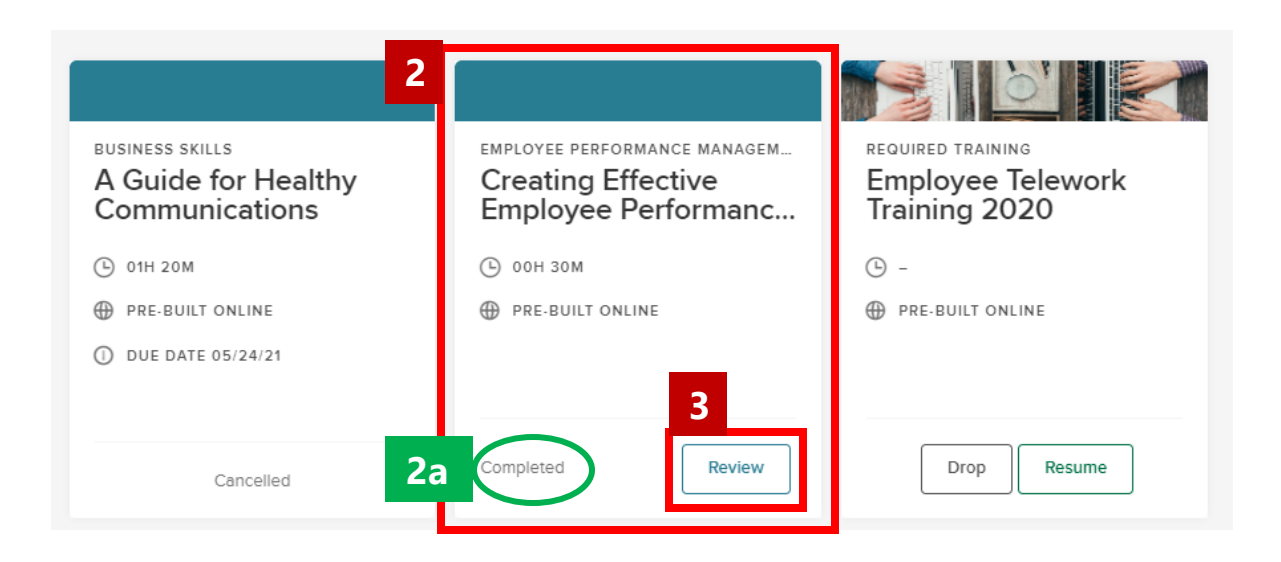

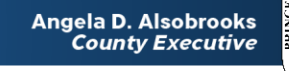

# Questions?

Please contact the OHRM Learning, Performance, and Organizational Development (LPOD) division for questions or support accessing NEOGOV Learn.

The LPOD division will respond within three (3) working days.

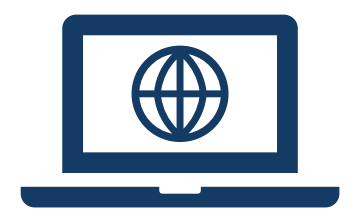

**Email** [LPOD@co.pg.md.us](mailto:LPOD@co.pg.md.us)

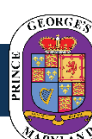